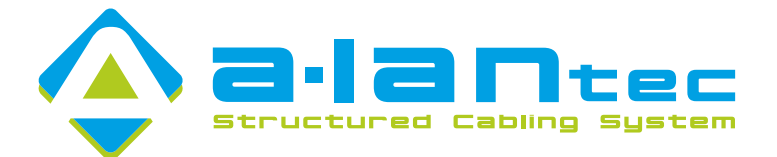

#### Menu główne i układ przycisków

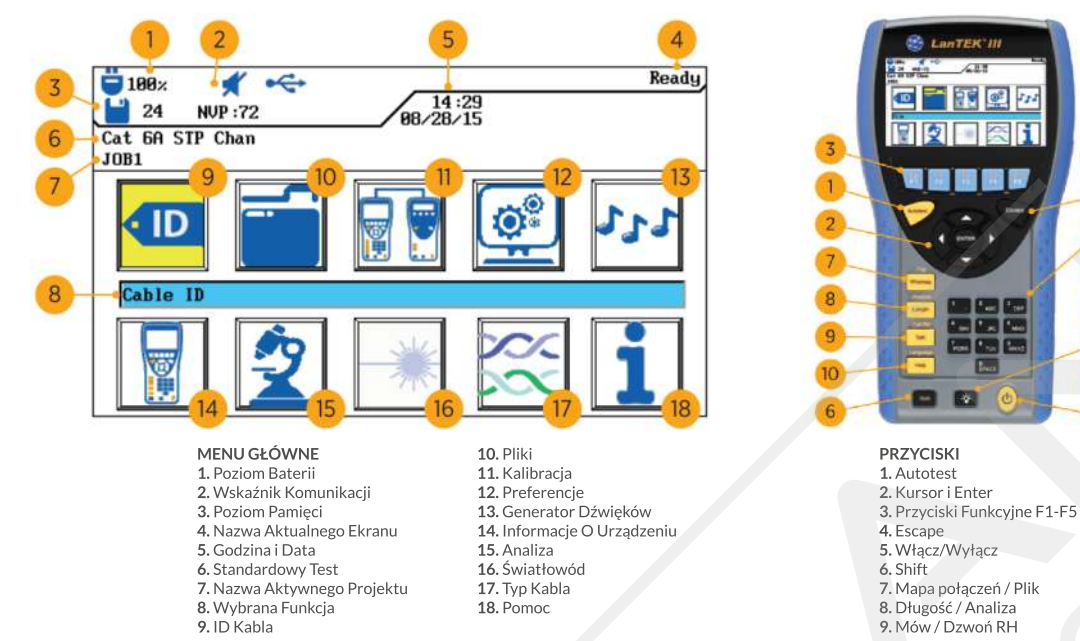

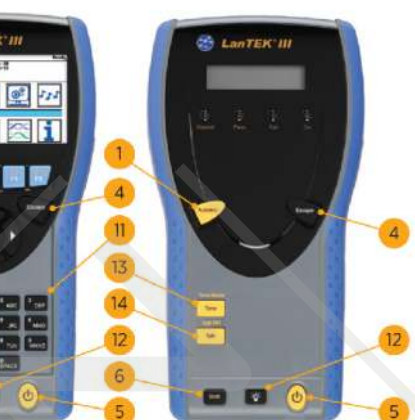

10. Pomoc / Jezyk 11. Klawiatura Tekstowo-Numeryczna<br>12. Jasność **13. Ton** 14. Mów / Dzwoń DH

## Krok 1: Ustaw nazwę projektu

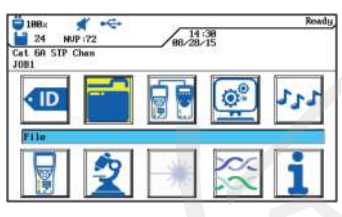

| Cat 60 STP Chan<br><b>IDEAL</b> | 88-28-15 |  |
|---------------------------------|----------|--|
|                                 | Job List |  |
| <b>BUILDING!</b>                |          |  |
| JOB1<br>PROJECT1                |          |  |
|                                 |          |  |

| 24<br><b>NUP:72</b><br>Cat GA STP Cham<br>1081                                     | 88/28/15 |
|------------------------------------------------------------------------------------|----------|
| Current Job Info<br>All Job Info<br>Permanently Delete Selected Jobs<br>Renane Job |          |
| dol, with                                                                          |          |
| <b>Make Job Current</b><br>Cosy Selected Jobs to USB Flash Drive                   |          |

Zaznacz ikonę **Plik** po czym wciśnij Enter. Wyciśnij **F2** by zobaczyć opcje. Wybierz **Nowy Projekt (New Job)** po czym wciśnij **Enter.**

| 188x<br>www.activities.com                               | <b>Options</b> |
|----------------------------------------------------------|----------------|
| 8<br><b>NUP:72</b><br><b>BB/28/15</b><br>Cat GA STP Cham |                |
| IDEAL.                                                   |                |
| <b>Job List</b>                                          |                |
| BUTLD INCT                                               |                |
| <b>TOERL</b>                                             |                |
| JBB1                                                     |                |
| PROJECT1                                                 |                |
|                                                          |                |
|                                                          |                |
|                                                          |                |
|                                                          |                |
|                                                          |                |
| Select<br>Outions<br><b>AKT</b>                          |                |

Wprowadź nazwę projektu, po czym wciśnij **Enter.** Teraz w zakładce **Nowy Projekt (New Job)** znajduje się zaktualizowana nazwa.

## Krok 2 : Ustaw użytkownika

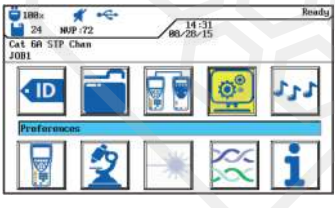

Wybierz ikonę **Preferencje** i wciśnij **Enter.** Wybierz **Informacje o użytkowniku (User** 

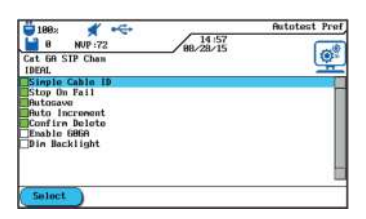

Ustaw wytyczne autotestu po czym kliknij **Enter.**

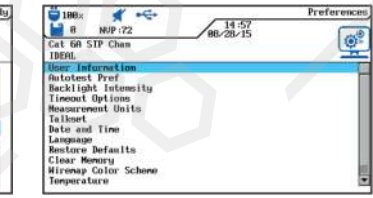

**Information)** i wciśnij **Enter.**

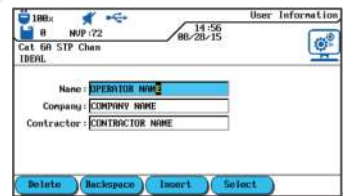

Wprowadź poprawnie informację. Swoje imię, nazwę firmy i realizację. Następnie wciśnij **Enter.**

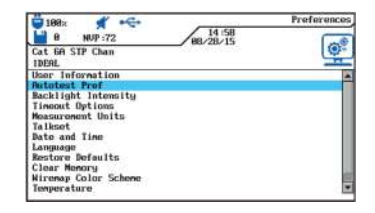

Następnie wybierz **Preferencje autotestu (Autotest Pref)** i wciśnij **Enter.**

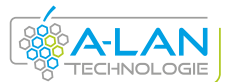

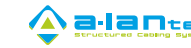

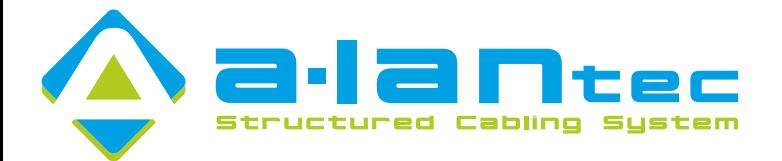

#### Krok 3 : Ustaw ID kabla

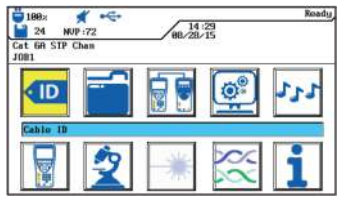

Wciśnij w menu głównym **F1** lub zaznacz ikonę **ID Kabla** po czym wciśnij **Enter.**

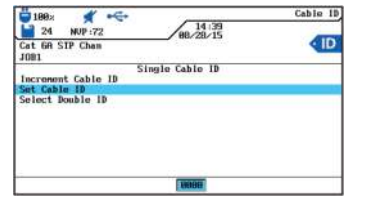

Wybierz **Ustaw ID kabla (Set Cable ID)**, następnie wciśnij **Enter.**

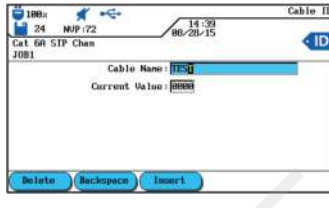

Wprowadź nazwę kabla oraz jego numer w instalacji. Użyj strzałek po czym kliknij **Enter.**

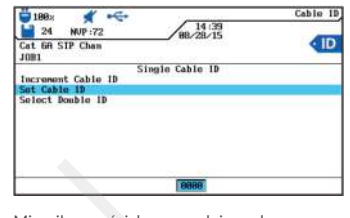

Miernik powróci do poprzedniego ekranu, numer kabla będzie aktualny. Kliknij **Enter.**

# Krok 4 : Ustaw normę pomiarową

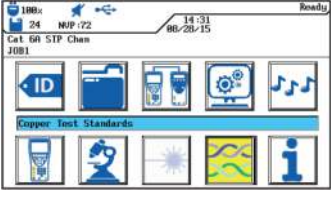

Przytrzymaj **Shift i F4** lub zaznacz ikonę **Typ Kabla,** po czym wciśnij **Enter.**

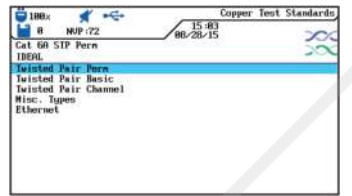

Wybierz **Typ Okablowania (Twisted Pair Perm),** po czym wciśnij **Enter.** Pamięaj, że norma pomiarowa działa wedle schematu: 5 - F, 5e - D, 6 - E, 6A-E

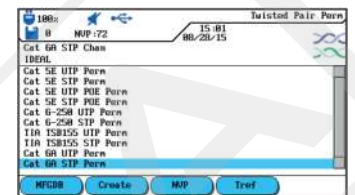

Wybierz przewód z listy po czym wciśnij Enter. Po wyborze kabla ustaw NVP klikając w **F3.** Wartość ta jest oznaczona na kablu.

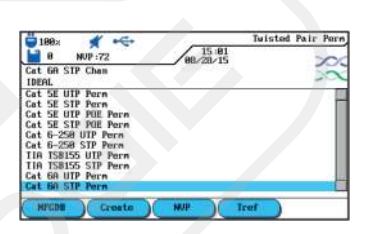

Po wciśnięciu przycisku **Escape** powrócisz do menu głównego. Możesz już przystąpić do badania. **Powodzenia!**

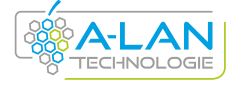

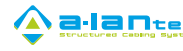